#### **-----------------------------------------**

### **========5\_Appium setup on Windows==========**

**-----------------------------------------**

--------------------------------------------------

#### **Softwares:**

----------------------

# **Appium CLI**

- a. Node (**node -v**)
	- i. <https://nodejs.org/en/download/>
	- ii. Go with the LTS version (Long Term Support Version Stable)
	- iii. .msi file for WIN OS
	- iv. The path will be automatically set in Environment variables for Windows (confirmed)
- b. Npm (**npm - v**)
	- i. This will be installed as part of node js
	- ii. No need to explicitly install this
- c. Appium CLI:
	- i. To install Appium CLI: **npm install -g appium**
	- ii. To know the version: **appium -v**
	- iii. To get the location of Appium installation: **where appium**
	- iv. To start the Appium server: **appium**

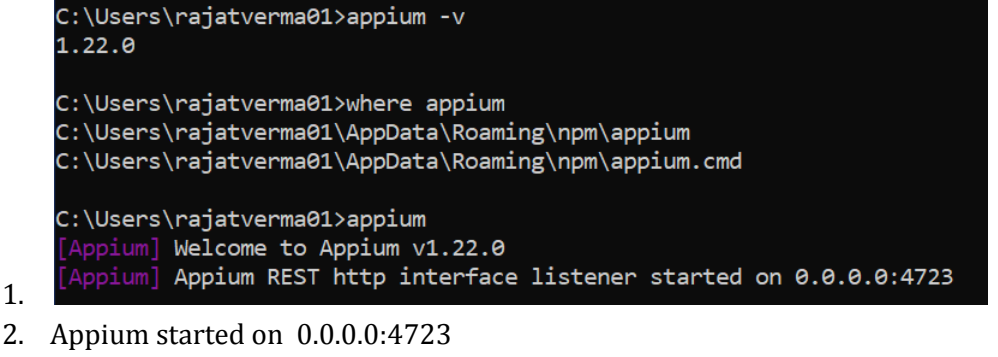

- 3. 4723 Default port for Appium start
- 4. To get help for Appium commands: **appium --help**
- **5.** To run Appium server on a different port: **appium -p 4725**
- v. To stop the Appium server: **Ctrl+C**

### ---------------------- **Appium Desktop**

- a. <https://appium.io/downloads.html>
- b. <https://github.com/appium/appium-desktop/releases/tag/v1.22.0>
- **c. Appium-Server-GUI-windows-1.22.0.exe**
- d. This is the latest version:

*i. They are not giving Appium Inspector included in this app*

- 1. This inspector helps in identifying the UI elements for Native apps.
- ii. You need to download other applications:
	- 1. <https://github.com/appium/appium-inspector/releases>
	- **2. Appium-Inspector-windows-2021.9.2.exe**

#### NOTE:

----------------------

- 1. We have installed Appium CLI and Appium Desktop app
- *2. We can not run both on the same ports*
	- *a.* To run Appium server on a different port: **appium -p 4725**

#### **Java JDK -1.8**

- a. <https://www.oracle.com/java/technologies/downloads/#java8-windows>
- **b. jdk-8u311-windows-x64.exe**
- c. To check Java is installed in your machine: **java -version**

#### ---------------------- **Android Studio**

- a. <https://developer.android.com/studio>
- b. Download and Install it with default settings.
- c. Let it download the required files.

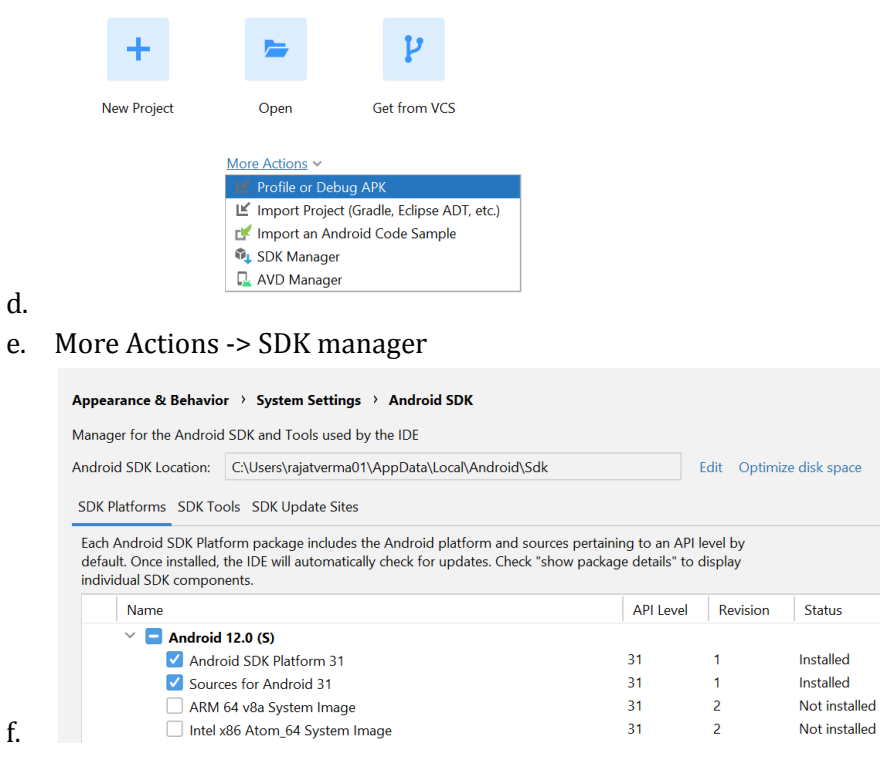

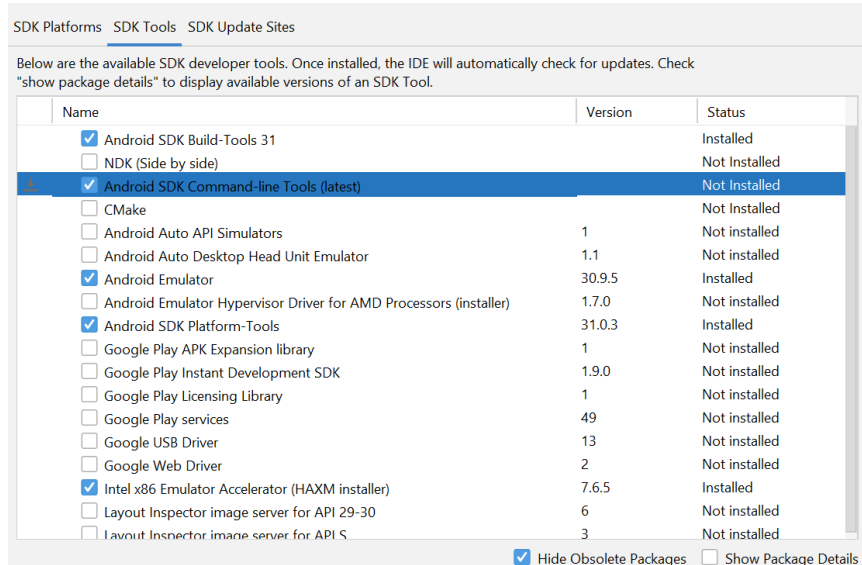

- i. To install Android SDK Command-line tools
	- 1. Click on Apply -> Ok -> Accept -> Next -> Finish
- h. SDK path:

g.

# *i. C:\Users\rajatverma01\AppData\Local\Android\Sdk*

- ii. Make sure that folders are present
	- 1. platform-tools
	- 2. tools
		- a. Bin

### **i. Path setup:**

### **i. User variables:**

- **1.** C:\Users\rajatverma01\AppData\Local\Android\Sdk\
- **ii. System variables:**

### 1. **ANDROID\_HOME -**

C:\Users\rajatverma01\AppData\Local\Android\Sdk\

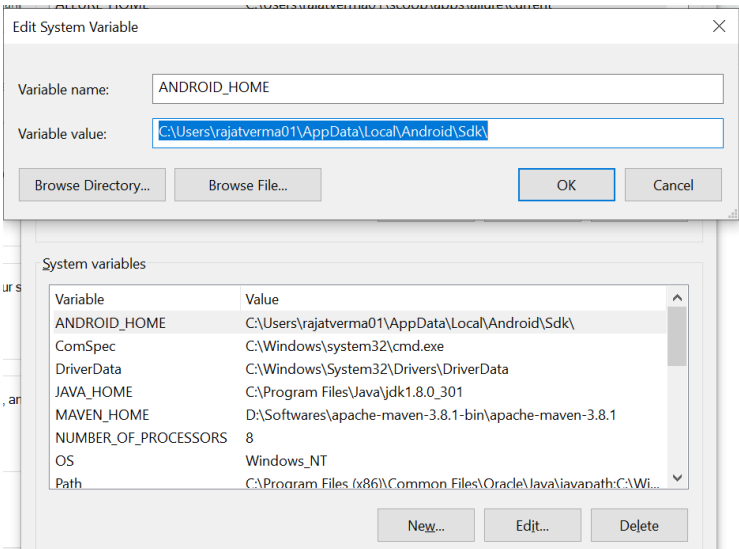

- **2. Path** 
	- a. %ANDROID\_HOME%\platform-tools
	- b. %ANDROID\_HOME%\tools
	- c. %ANDROID\_HOME%\tools\bin

%ANDROID\_HOME%\platform-tools

%ANDROID\_HOME%\tools

- %ANDROID\_HOME%\tools\bin
- iii. Commands:
	- 1. To verify that SDKManager path has been set properly: **sdkmanager --version**
	- **2.** To get the list of SDKManager command **sdkmanager --list**
	- **3.** To get the list **adb**

d.

### **Appium Doctor**

- a. To install appium-doctor: **npm install -g appium-doctor**
- **b.** To get help: **appium-doctor --help**
- **c.** To check Android setup: **appium-doctor --android**

----------------------

----------------------

----------------------

### **Emulator setup (Create AVD):**

- a. Open Android Studio
	- i. More actions -> AVD Manager
		- 1. Category -> Phone
		- 2. Name -> Pixel 3 -> Next
		- 3. System Image -> Select Latest
- b. AVD name: Pixel 3

#### **Create Driver Session using Appium Desktop:**

a. Start Appium Server GUI

#### i. *The server should be running*

- b. Start Appium Inspector -> Configurations for Desired Capabilities:
	- i. Remote Path: /wd/hub
	- ii. platformName : Android
	- iii. deviceName: Pixel 3
	- iv. automationName: UiAutomator2
	- v. udid: emulator-5554
	- vi. app: C:\Users\rajatverma01\Downloads\ApiDemos-debug.apk

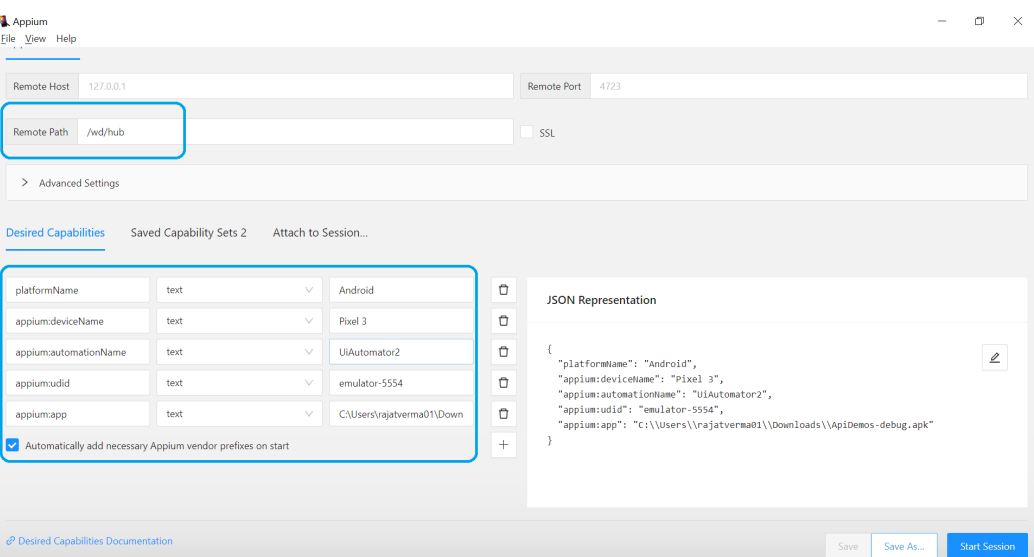

vii.

# viii. Click on the Start session button and check whether the application is launched on Emulator or not

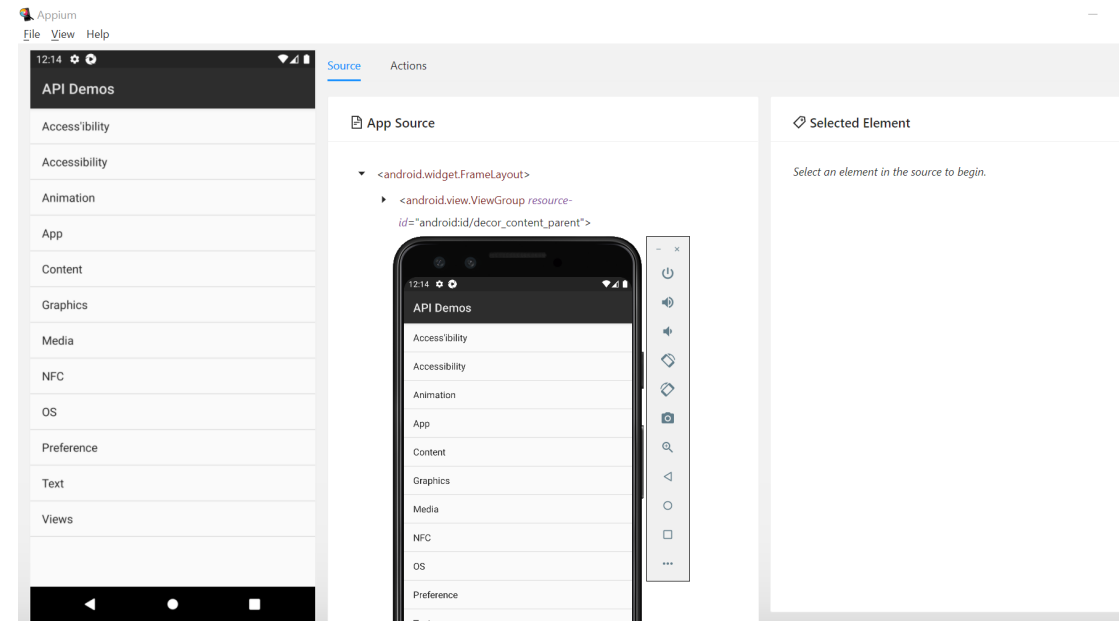

- ix. c. NOTE:
	- i. To get UDID of device: **adb devices**
	- ii. DeviceName need not to be matched

### **iii. If your device is unauthorized:**

- 1. Open Settings in your device
- 2. Go to About phone
- 3. Click 7 times on Build number -> You'll become Developer
- 4. System -> Advanced -> Developer Options
- 5. Enable USB Debugging

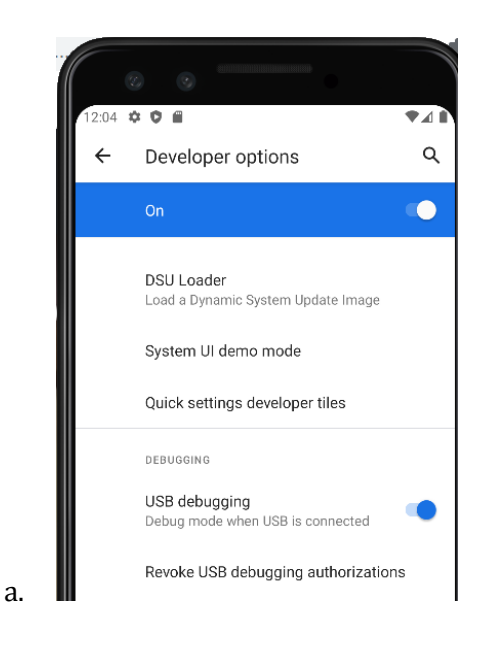

----------------------

# **Real Device setup: Enable USB Debugging:**

- a. Install the USB drivers
	- i. Google: https://developer.android.com/studio/run/win-usb
	- ii. OEMs: <https://developer.android.com/studio/run/oem-usb>
- b. Steps can differ based on the phone manufacturer!
	- i. Settings -> System -> About Phone -> Click Build Number 7-8 times
	- ii. Settings -> Developer Options -> Enable USB Debugging
	- iii. Permission pop-up: Check the box and press Allow to recognize the computer
- c. -> run "**adb devices**" in CMD prompt to check if the device is recognized

#### **Vysor**

a. <https://www.vysor.io/download/>

**----------------------**

----------------------